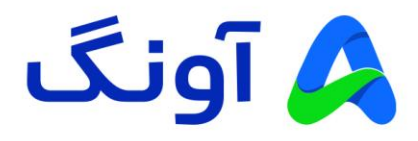

# **راهنمای کاربری مودم دیلینک مدل -124DSL**

مودم -124DSL یک مودم 2+ADSL پر قدرت، با کیفیت و اقتصادی از برند دیلینک است. این مودم مجهز به دو آنتن قدرتمند dBi5 و شبکه بی سیم GHz2.4 با سرعت 300 مگابیت بر ثانیه است. حداکثر پهنای باند اینترنت در این مودم به 24 مگابیت بر ثانیه می رسد، این مودم با گارانتی سه ساله آونگ شامل تعویض دستگاه در یک سال اول به بازار عرضه شده است.

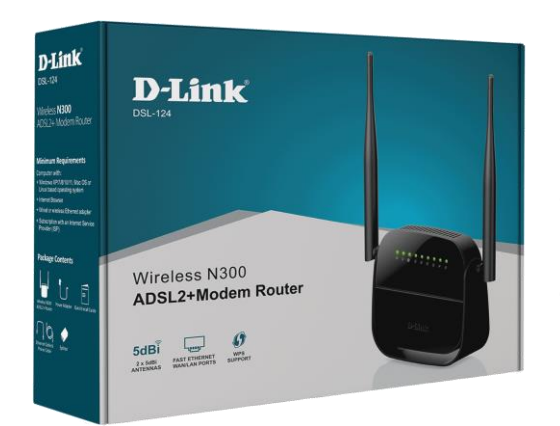

در این راهنما، ابتدا به بررسی تنظیمات مورد نیاز جهت راه اندازی اولیه دستگاه می پردازیم. در ادامه نیز برخی از تنظیمات پیشرفته تر را بیان خواهیم کرد.

**نصب و راه اندازی محصول :**

پس از باز نمودن بسته بندی محصول، کلیه اقلام درون جعبه از قبیل، مودم، آداپتور برق، سیم تلفن (دو عدد) ، کابل شبکه و اسپلیتر را خارج نموده و مراحل زیر را دنبال کنید:

- سیم آداپتور را به پورت برق پشت مودم متصل نموه و دوشاخه را به پریز برق متصل کنید
- یک سر سیم خاکستری رنگ را به پورت Line مربوط به اسپلیتر متصل کرده و سر دیگر سیم را به پریز تلفن وصل کنید.
- یک سر سیم خاکستری رنگ دیگر را به پورت MODEM در اسپلیتر وصل کرده و سر دیگر سیم را به پورت DSL در پشت مودم متصل کنید. . )در صورتی که نیاز به استفاده همزمان از تلفن نیز دارید، گوشی تلفنتان را با سیم تلفن به پورت Phone (با علامت گوشی تلفن) در اسپلیتر متصل کنید)
	- -
- با استفاده از کابل شبکه موجود در جعبه، یکی از پورت های LAN زرد رنگ در پشت مودم را به پورت شبکه کامپیوتر یا لپ تاپتان متصل کنید.
	- با اطمینان از اتصال صحیح کلیه کابل ها، کلید POWER پشت مودم را فشرده و مودم را روشن کنید.
- در این مرحله، برخی از چراغ های پنل جلوی مودم، از جمله چراغ پاور و همچنین یکی از پورت های LAN روشن خواهد شد.

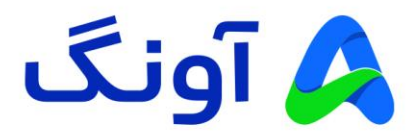

**تنظیمات اولیه :**

پس از انجام مراحل فوق و اطمینان از روشن بودن مودم و همچنین اتصال مودم به کامپیوتر، مراحل زیر را انجام دهید:

- برنامه مرورگر اینترنت )مانند Chrome Google )را در کامپیوترتان اجرا کنید.
- در نوار آدرس باالی مرورگر، آدرس آی پی زیر را وارد نموده و کلید Enter را فشار دهید. آدرس آی پی مودم: 192.168.1.1
- در این مرحله صفحه ورود (Login (نمایش داده شده و نام کاربری و رمز عبور را درخواست می کند.
- برای هر دو گزینه Username و Password عبارت admin را وارد کنید و سپس روی گزینه login کلیک کنید.

در این مرحله شما وارد پنل تنظیمات مودم شده اید و می توانید تنظیمات مختلف را در منوهای نمایش داده شده مشاهده نمایید.

**نحوه انجام تنظیمات اینترنت :** 

پس از ورود به پنل تنظیمات، صفحه Wizard( تنظیمات سریع و مرحله به مرحله( نمایش داده می شود. روی گزینه Wizard Setup کلیک کنید.

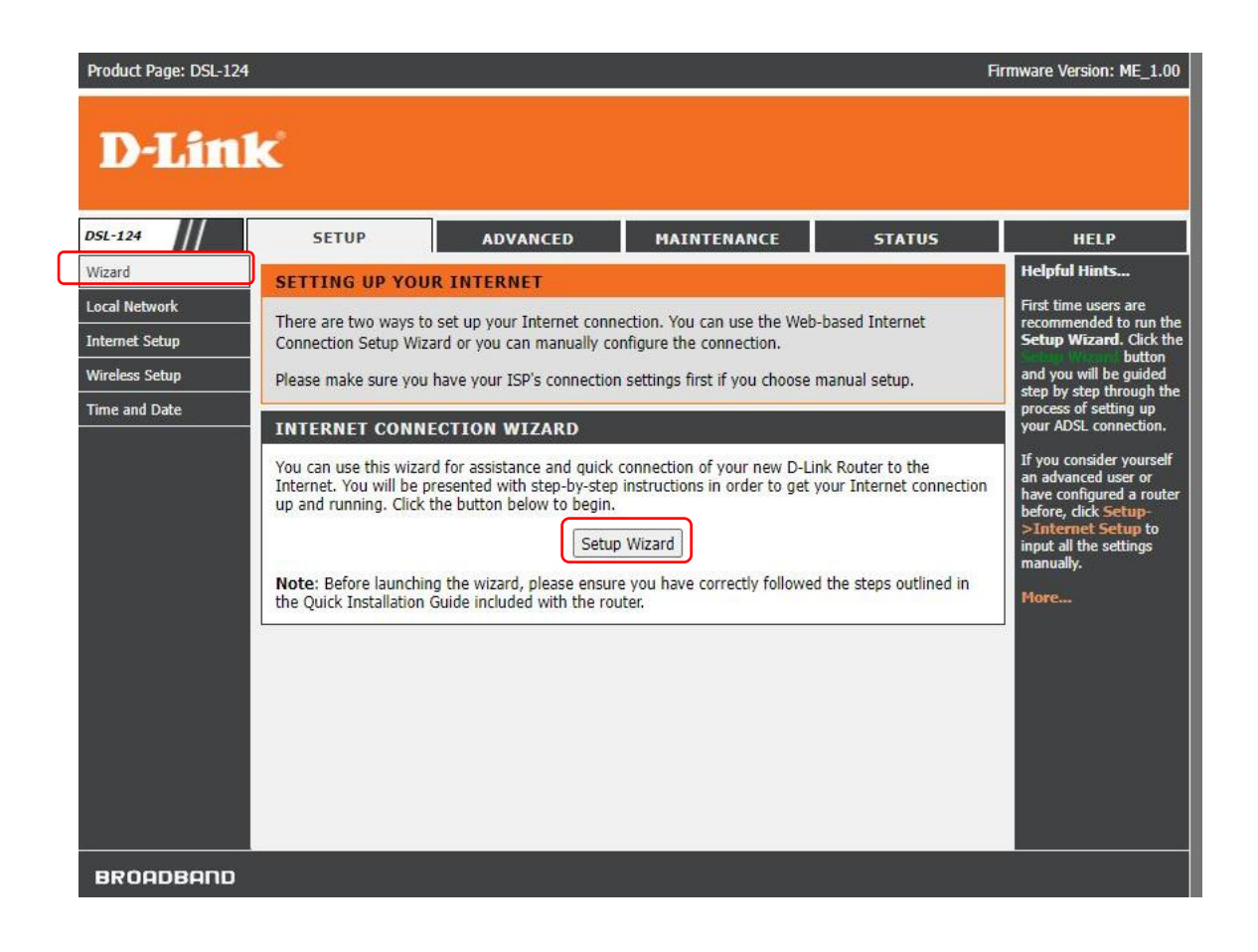

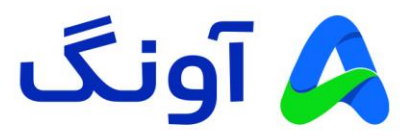

در پنجره بعد، مراحل پیش رو نمایش داده می شود. روی گزینه Next کلیک کنید.

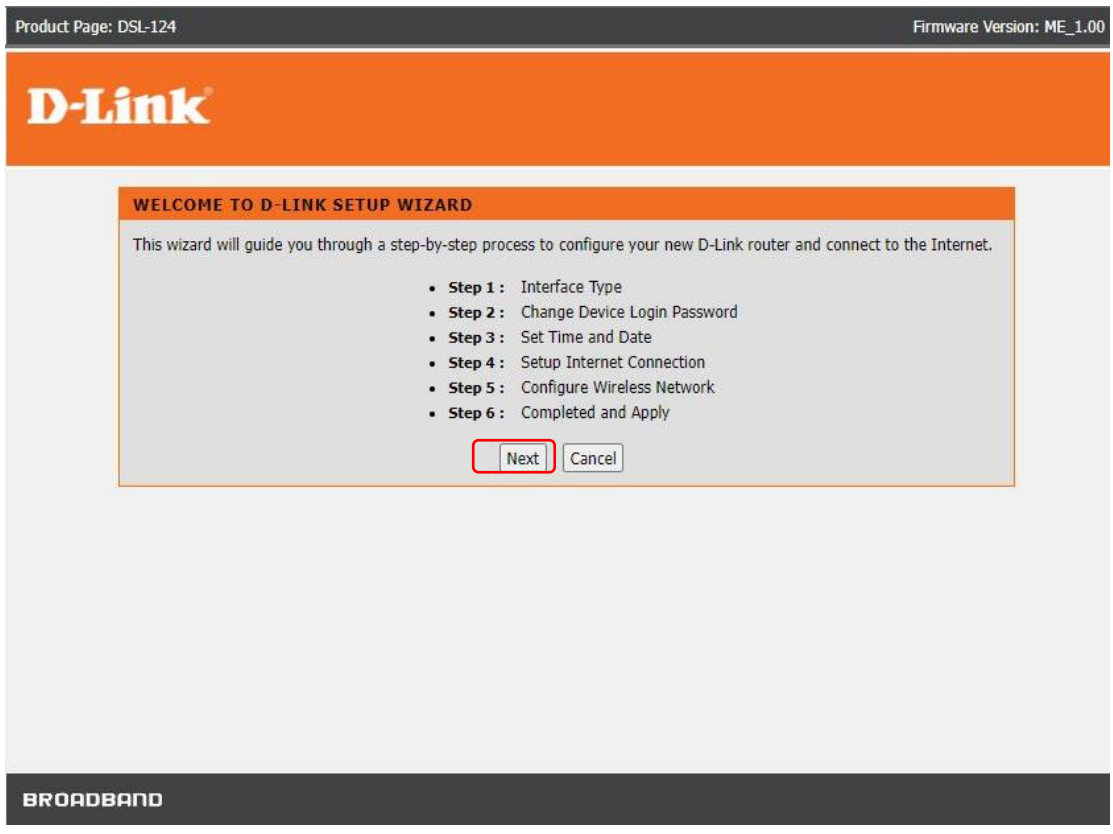

در مرحله اول نوع اتصال WAN از شما پرسیده می شود که برای اینترنت ADSL می بایست گزینه WAN DSL را انتخاب کنید و سپس Next را بزنید.

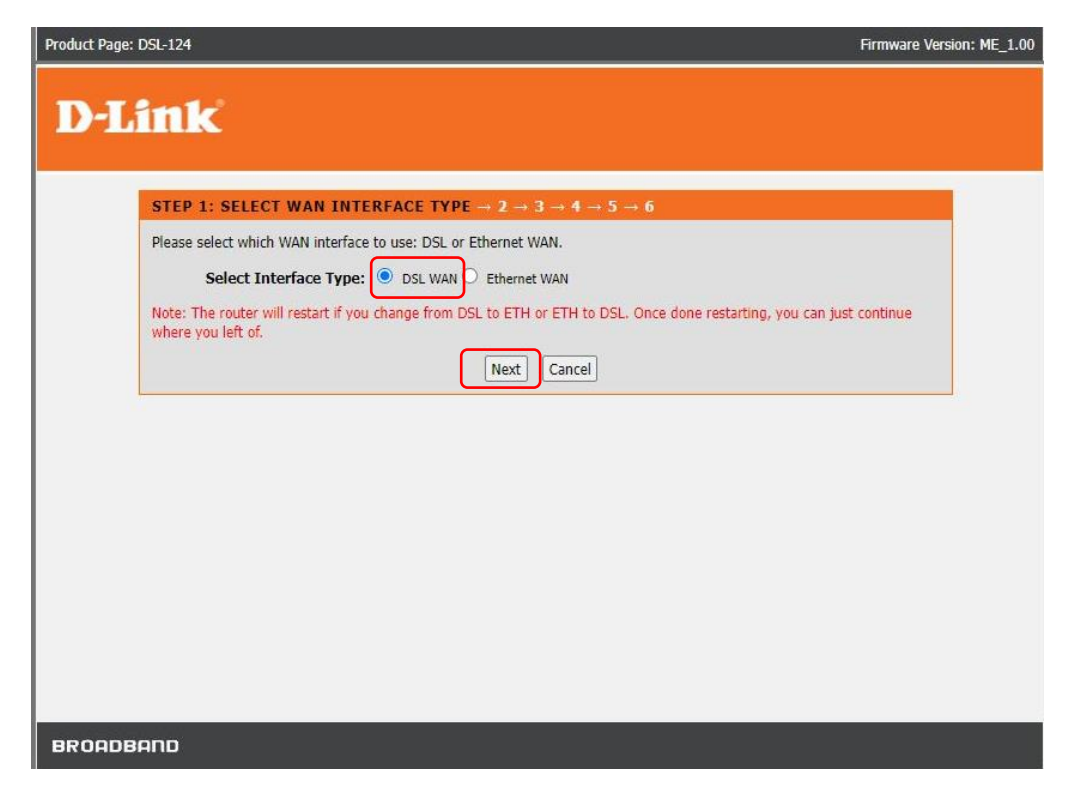

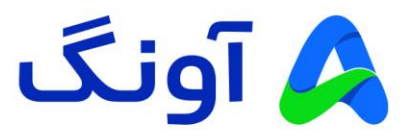

در مرحله دوم، در خصوص تغییر رمز ورود مودم که بصورت پیش فرض عبارت admin است، سوال پرسیده می شود. در صورتی که نیاز به تغییر رمز دارید در کادر اول رمز پیش فرض دستگاه، در کادر بعدی رمز جدیدتان را وارد کرده و در کادر آخر مجدداً رمز جدید را تکرار کنید و روی گزینه Next کلیک کنید.

در صورتی که قصد تغییر رمز عبور مودمتان را ندارید، با انتخاب گزینه skip از این مرحله عبور کنید.

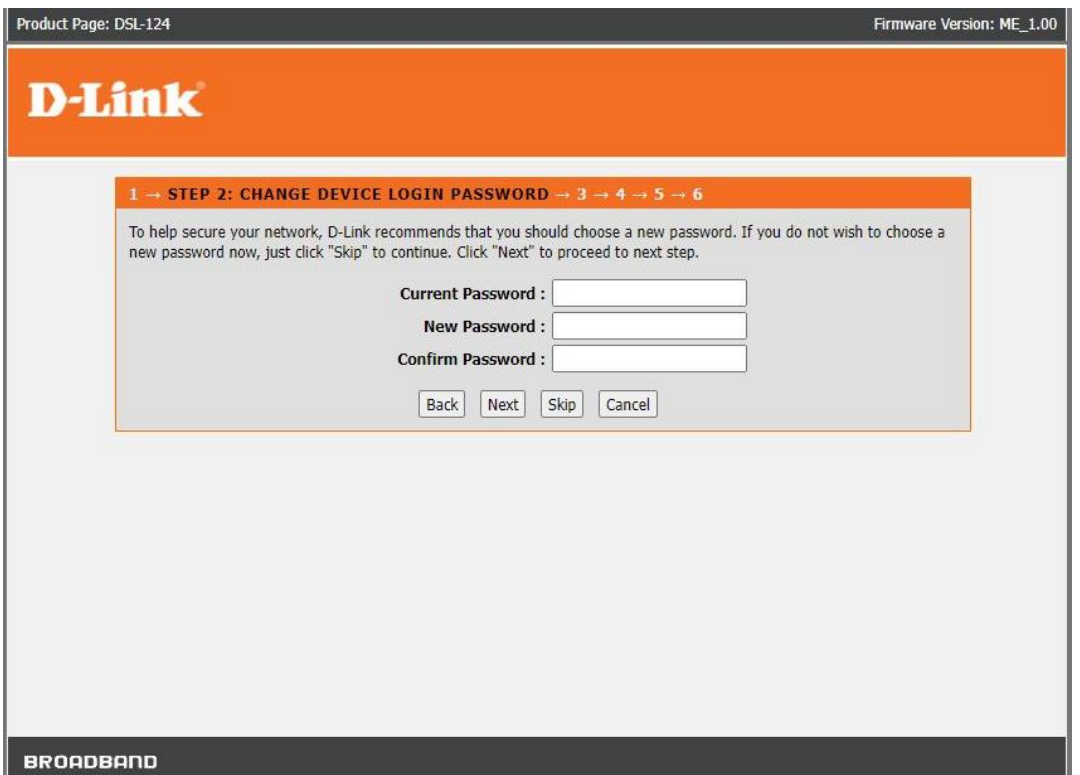

در مرحله بعد، اطالعات تاریخ و منطقه زمانی از شما پرسیده می شود.

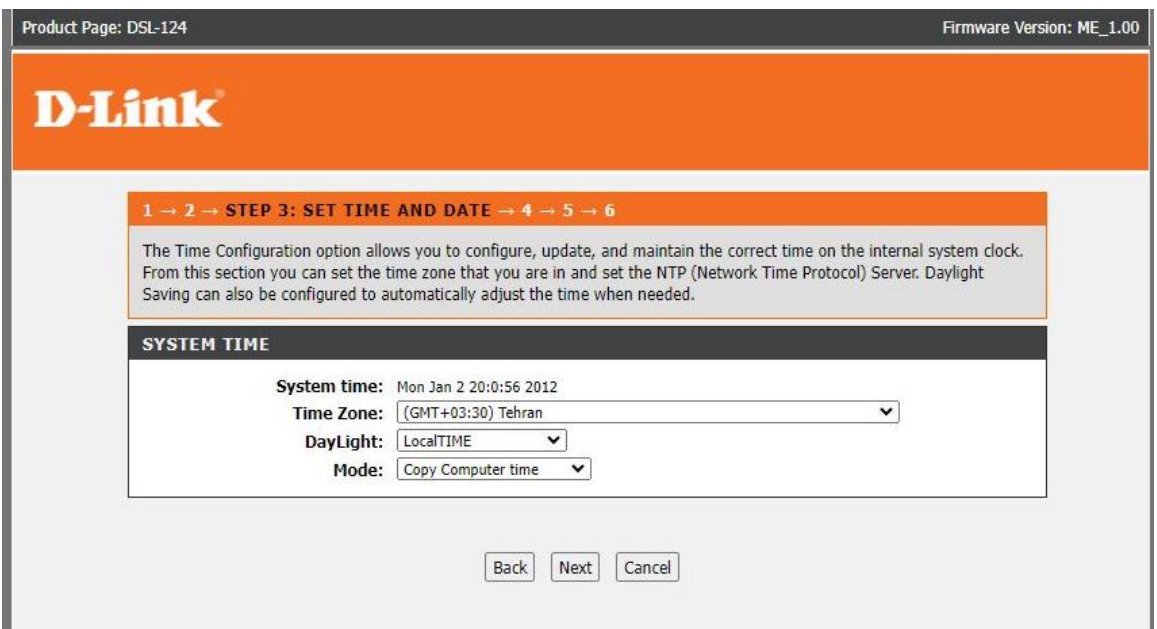

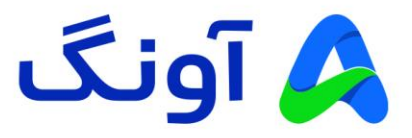

در اینجا نیز گزینه Zone Time را روی (Tehran +03:30 GMT (تنظیم کنید و در قسمت Mode نیز عبارت Copy Time Computer را انتخاب کنید و در نهایت گزینه Next را بزنید.

در مرحله بعدی تنظیمات و اطالعات اینترنت شما پرسیده می شود.

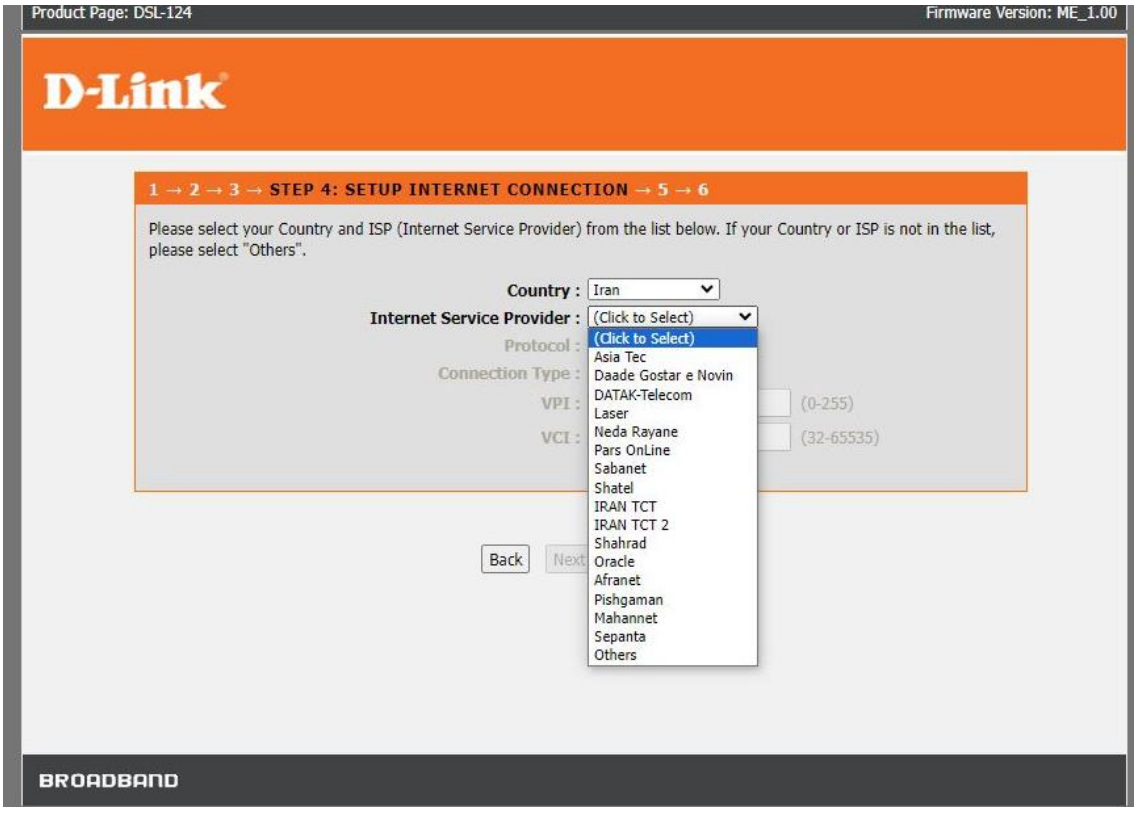

این اطالعات شامل کشور و نام شرکت سرویس دهنده اینترنت است. ابتدا کشور را روی ایران تنظیم کنید و سپس از لیست شرکت های ارائه دهنده اینترنت، نام شرکت خود را پیدا کرده و آن را انتخاب کنید. برای مثال: در صورتی که اینترنت خود را از شرکت مخابرات دریافت کرده اید، یکی از گزینه های TCT موجود در لیست را انتخاب کنید.

با انتخاب شرکت ارائه دهنده، اطالعات پارامترهای VPI و VCI برای شما نمایش داده می شود. در صورتی که اطالعات کافی در این زمینه ندارید، و یا اگر شرکت اینترنت شما در این لیست موجود نیست، با پشتیبانی اینترنت خود تماس بگیرید. و اطالعات این پارامترها را از آن شرکت دریافت کنید.

پس از تکمیل این مرحله، روی Next کلیک کنید. در مرحله بعد تنظیمات وای فای و شبکه بی سیم مودم، نمایش داده میشود.

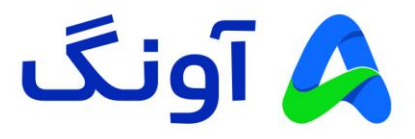

در اینجا می توانید تنظیماتی از قبیل نام شبکه وای فای، رمز عبور و همچنین پروتکل امنیت شبکه بی سیم را تغییر دهید.

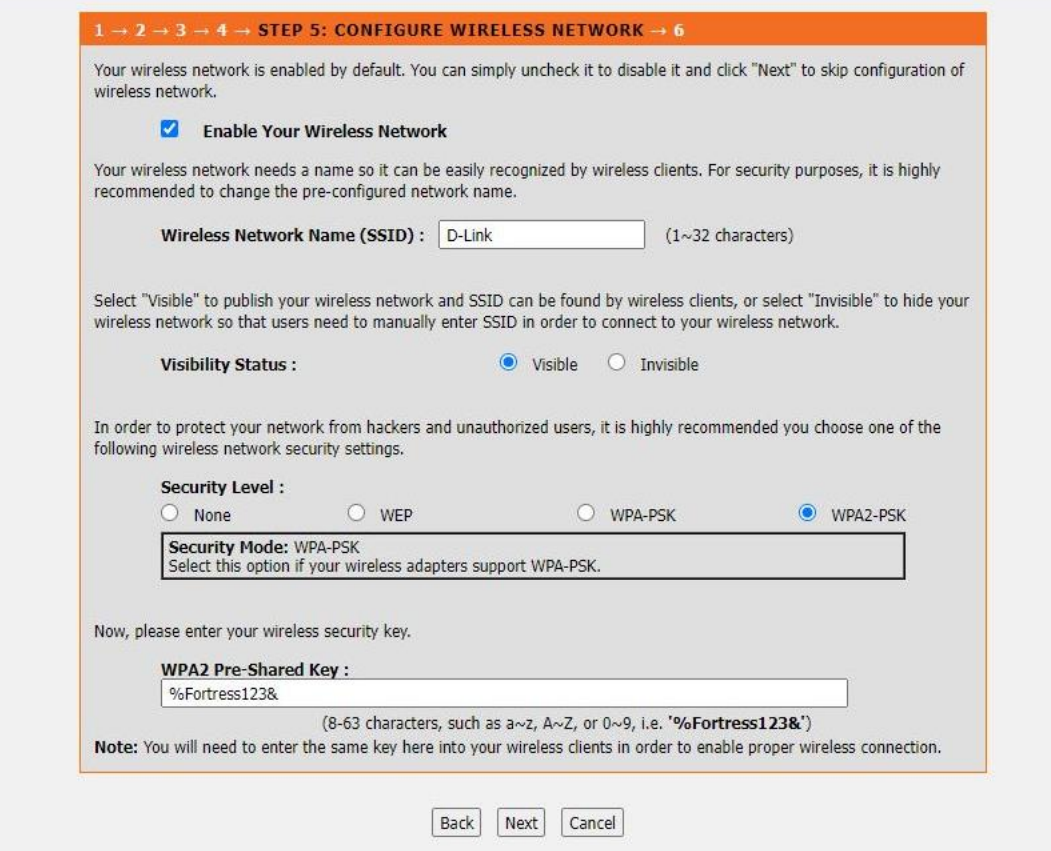

در قسمت SSID نام شبکه وای فای تان را به دلخواه انتخاب کنید. در قسمت Level Security نیز، پروتکل 2-WPA PSK را انتخاب کرده و سپس در قسمت Key Shared-Pre 2WPA رمز دلخواه شبکه وای فای را وارد کرده و گزینه Next را بزنید. در مرحله آخر خالصه تنظیمات انجام شده نمایش داده می شود. برای اتمام کار روی Apply کلیک کنید.

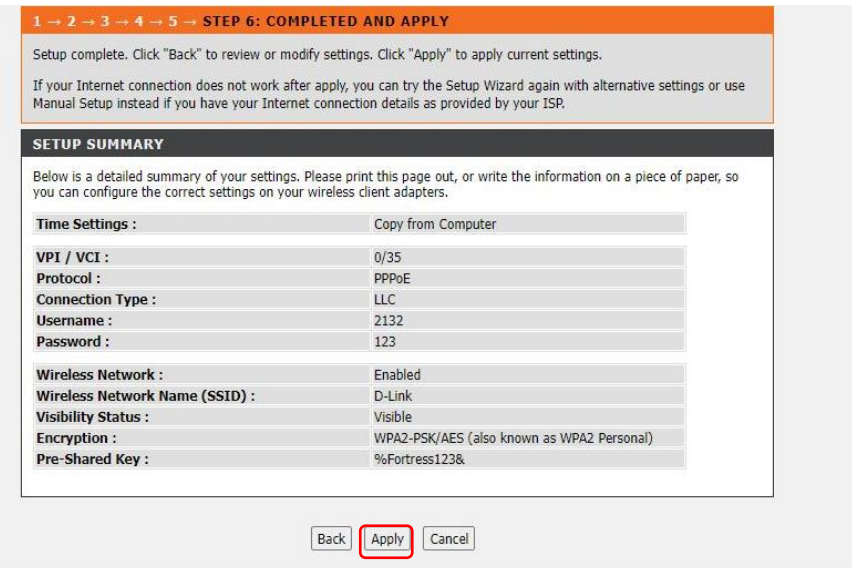

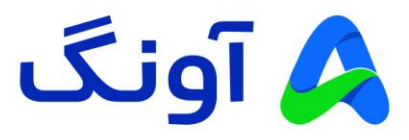

در صورتی که تمام مراحل باال را به درستی انجام داده باشید، دسترسی اینترنت شما برقرار خواهد شد و چراغ اینترنت (به شکل کره زمین) روی مودم به صورت سبز رنگ روشن می شود.

تا اینجا شما تنظیمات اولیه مودم را مرحله به مرحله انجام دادید و هم اکنون دسترسی اینترنت مودمتان بر قرار شده است. در ادامه به بررسی برخی از تنظیمات پر تکرار و مورد نیاز کاربرا ن حرفه ای اینترنت می پردازیم. بنابراین در صورتی که قصد انجام تنظیمات پیشرفته و خاصی را ندارید، از ادامه مطالعه این راهنما خودداری کنید.

## **نحوه تنظیم کانال و فرکانس وای فای :**

پس از ورود به پنل تنظیمات، از سربرگ Setup Wireless ، وارد منوی Basic Wireless شوید. در این پنجره، تنظیماتی از قبیل فعال و غیر فعال کردن شبکه وای فای، تغییر نام شبکه وای فای و همچنین امنیت و تغییر کانال بی سیم، نمایش داده خواهد شد.

در صورتی که نیاز به تغییر کانال بی سیم دارید، از قسمت Number Channel ، لیست کشویی را باز کرده و یکی از کانال های بی سیم را انتخاب کنید.

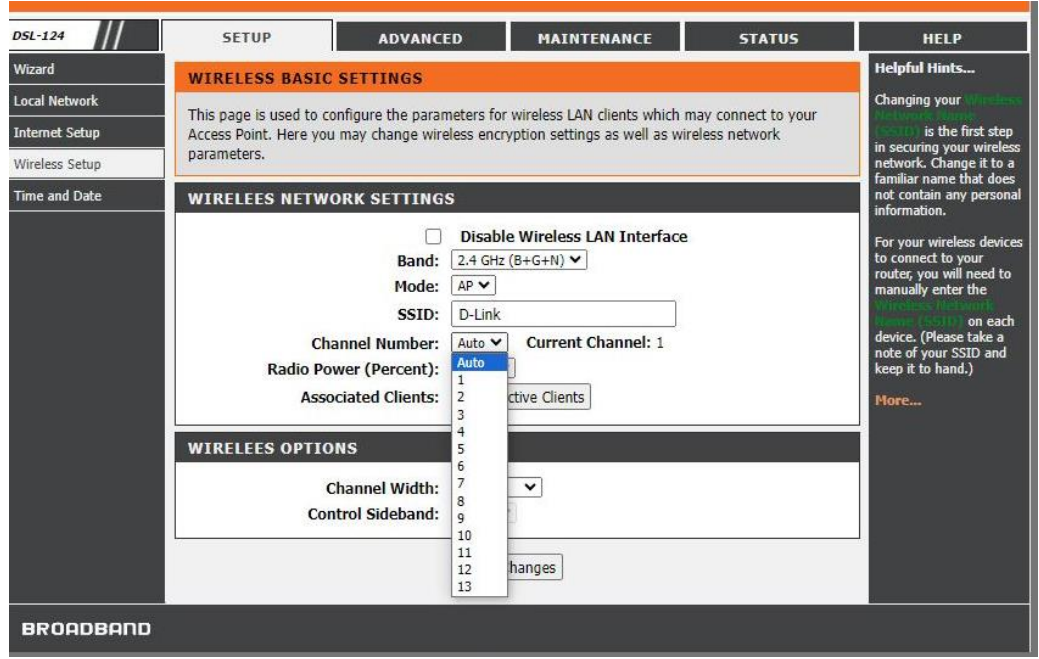

#### نکته:

در حالت پیش فرض انتخاب کانال بی سیم به صورت اتوماتیک بوده و گزینه Auto در این لیست، به معنی تغییر کانال به صورت خودکار است. این تغییر در مواقعی اتفاق می افتد که مودم در مجاورت خود، تداخل فرکانسی با سایر دستگاه های بی سیم را تشخیص دهد. در صورتی که قصد تعویض کانال بی سیم را دارید، پیشنهاد می گردد که در ابتدا با استفاده از نرم افزارها و یا اپلیکیشن های اسکن امواج بی سیم، از شرایط تداخل امواج در محیط خود مطلع شوید، تا بتوانید مناسب ترین کانال را انتخاب کنید.

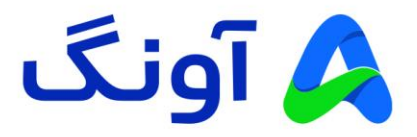

همچنین در صورتی که میخواهید کاربران متصل به وای فای مودم را مشاهده کنید، از قسمت Associated Clients، روی گزینه Client Active کلیک کرده و لیست کاربران را مشاهده کنید.

### **نحوه تنظیم Forwarding Port :**

این تنظیم معموال در مواقعی کاربرد دارد که بخواهیم از راه دور به یکی از سرویس ها و یا برنامه های کامپیوتری در درون شبکه محلی، دسترسی پیدا کنیم. یکی از کاربردهای متداول آن، مشاهده تصویر دوربین های مدار بسته و دسترسی به دستگاه ضبط کننده تصویر است. باید توجه د اشته باشید که قبل از پیکربندی این تنظیمات، حتماً باید در خصوص دریافت آی پی استاتیک از سرویس دهنده اینترنت خود اقدام کنید. پس از ورود به پنل کاربری، وارد سربرگ ADVANCED شوید. از منوی مجاور، گزینه Forwarding Port را انتخاب کنید. در صفحه این تنظیمات، می توانید از قسمت Name Service Usual، برخی از سرویس های رایج لیست شده را انتخاب کنید. در این صورت شماره پورت آن سرویس به صورت خودکار در قسمت پورت ها نمایش داده می شود. همچنین می توانید به صورت دستی نام سرویس و پورت مور د نظر را وارد کنید. در قسمت Protocol نیز، با توجه به نیازتان پروتکل مورد نظر را انتخاب کرده و در ادامه، تنظیمات مورد نیاز دیگر مانند شماره پورت و آی پی WAN( آی پی استاتیک دریافت شده از شرکت اینترنتان( و همچنین آی پی شبکه محلی LAN که قرار است سرویس مورد نظر روی آن آی پی فوروارد شود را وارد کنید. در انتها روی گزینه Add کلیک کنید. در این مرحله یک سطر به جدول فوروارد اضافه می شود و مشخصات آن در جدول قابل مشاهده خواهد بود.

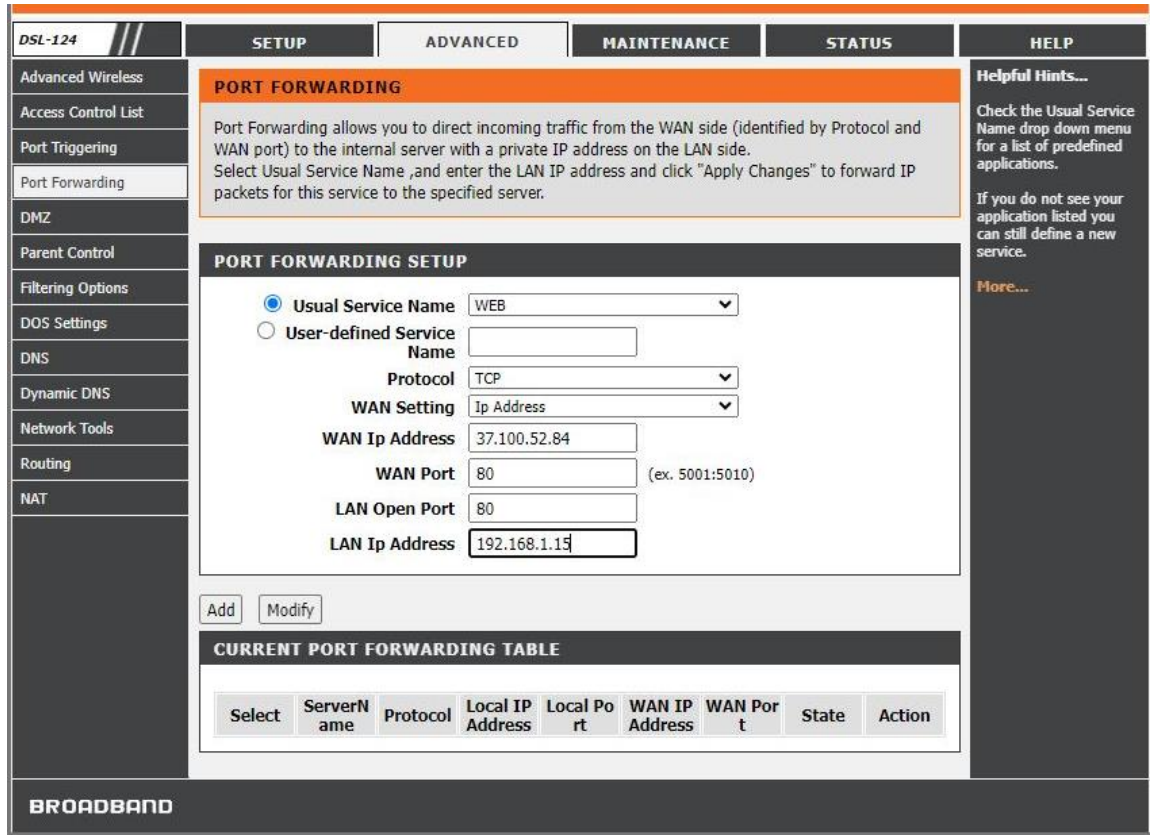

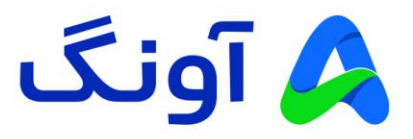

## **نحوه تنظیم Control Parent:**

این قابلیت غالباً برای والدین ی که نیاز به کنترل و مدیریت دسترسی کودکان خود به اینترنت دارند، کاربرد خواهد داشت. از جمله محدودیت هایی که در این بخش قابل تنظیم هستند می توان به موارد زیر اشاره کرد :

محدودیت استفاده زمانی از اینترنت، محدودیت در کلمات کلیدی و وب سایت های خاص، محدود سازی آی پی یا آدرس مک در دستگاه های متصل به مودم

جهت اعمال محدود سازی، پس از ورود به پنل کاربری، وارد سربرگ ADVANCED شوید. از منوی مجاور، روی گزینه Control Parent بروید. در اینجا سه گزینه دیگر به عنوان زیرمنو مشاهده می کنید :

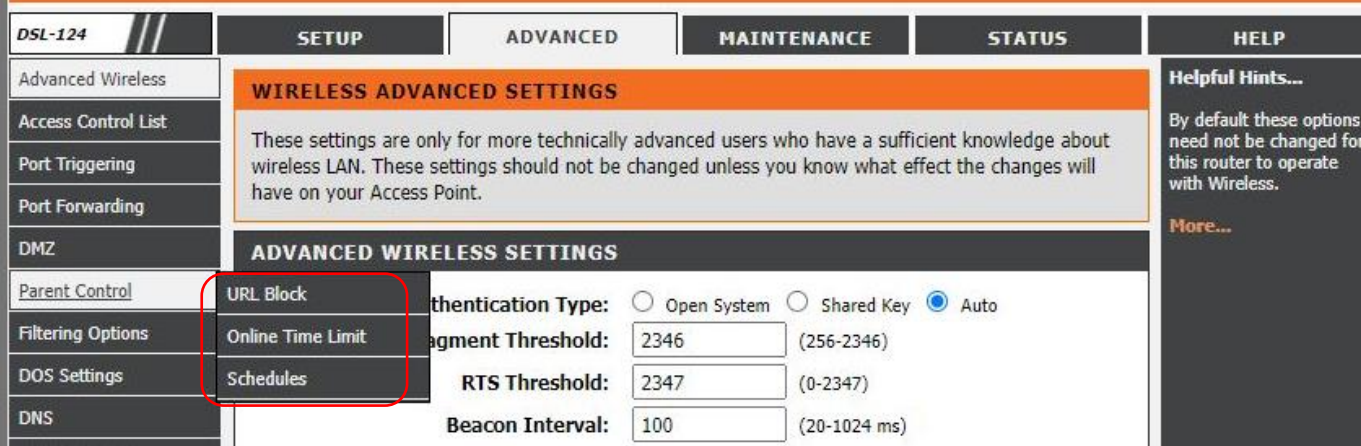

## **: URL Block زیرمنوی**

در این صفحه، می توانید آدرس هر سایتی را که نیاز به فیلتر کردن و محدود سازی دسترسی کودکان به آن را دارید، وارد نمایید. همچنین می توانید از کلید واژه های مد نظرتان نیز استفاده کنید. در مثال زیر دو کلید واژه Game و Onlinegame و همچنین آدرس وب سایت بازی Minecraft ، برای مسدود کردن به لیست اضافه شده اند. برای اعمال این مسدود سازی، میتوانید روزهای هفته و همچنین ساعت های مورد نظرتان را نیز وارد کنید.

پس از وارد کردن فیلد های مورد نیاز، روی گزینه Filter Add کلیک کنید. در این صورت، اطالعات وارد شده به جدول زیر اضافه می گردد.

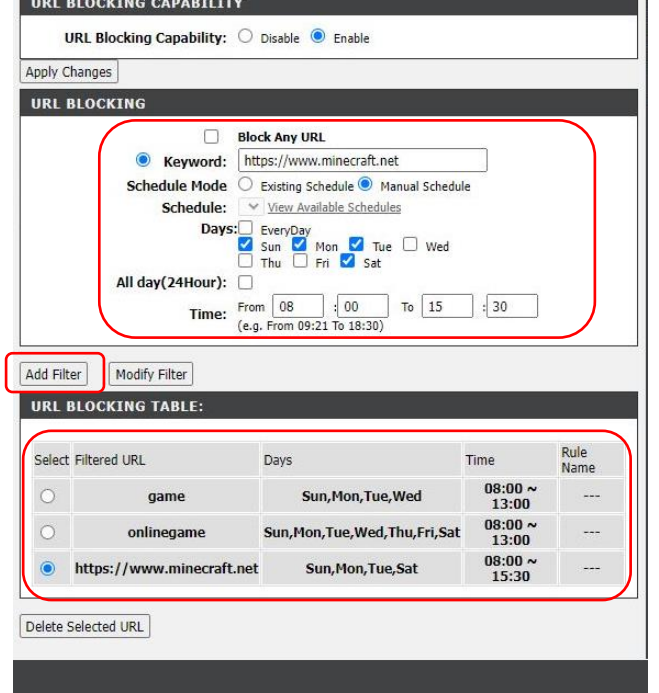

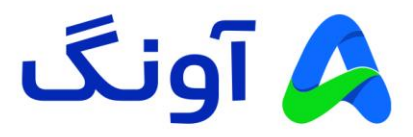

#### **: Online Time Limit زیرمنوی**

در این صفحه، می توانید زمان آنالین بودن دستگاه های مختلف را مشخص کنید. برای این کار کافی است تا روزهای مورد نظر در هفته را عالمت گذاری کرده و همچنین ساعت های مجاز استفاده از اینترنت را نیز مشخص کنید. در ادامه باید آی پی و یا مک آدرس دستگاه مورد نظر را وارد کنید تا تنظیمات محدودیت زمانی تنها برای آن دستگاه اعمال شود.

در انتها روی گزینه Filter Add کلیک کنید.

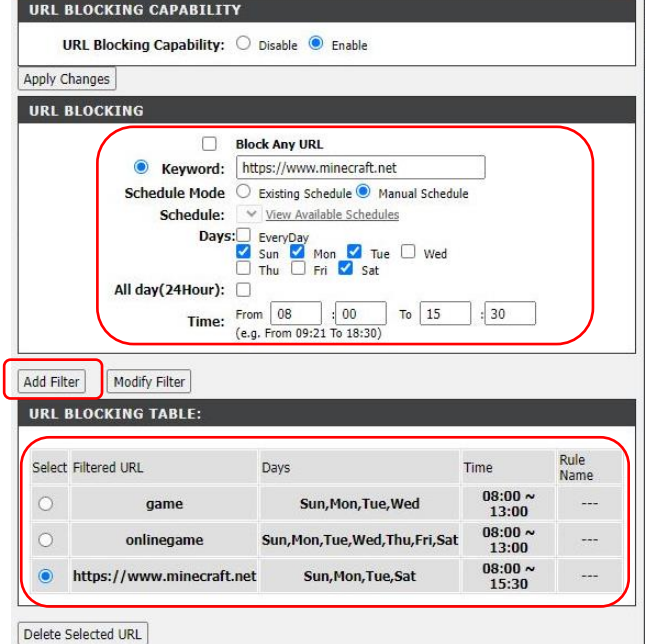

#### **زیرمنوی Schedules :**

در این زیرمنو میتوانید زمانبدی های خاصی را با نام دلخواه ایجاد کنید و از این زمانبدی در دو زیرمنوی قبلی استفاده کنید. این کار باعث عدم تکرار مراحل انتخاب تاریخ و زمان به ازای هر سطر در جدول های مسدود سازی سایت و یا محدودیت زمانی می گردد. برای مثال، یک زمان بندی با نام Weekend بسازید. روزهای اخر هفته را تیک دار کنید و همچنین زمان شروع و پایان سرویس را مشخص کنید. در انتها گزینه Rules Add را انتخاب کنید. این زمانبدی در جدول زیر همین صفحه اضافه می گردد. پس از ایجاد این گزینه در جدول، می توانید در دو قسمت قبلی، بجای وارد کردن زمان و تاریخ، تنها از لیست Schedule ، زمانبندی مورد نظرتان را انتخاب کنید. بنابراین دیگر نیاز به پر کردن فیلد های مختلف ندارید.

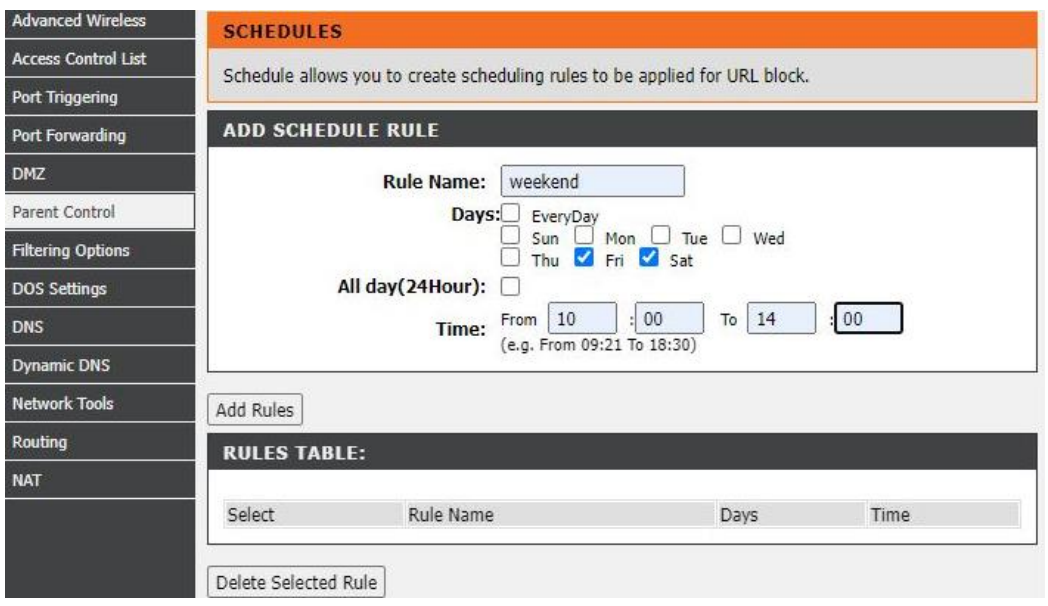